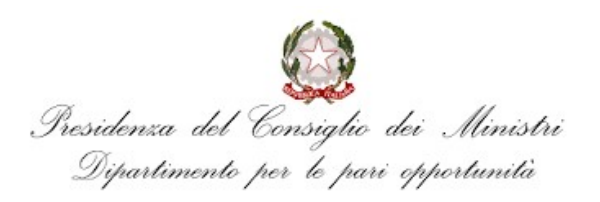

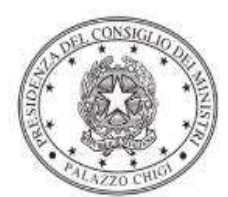

Dipartimento per la programmazione e il coordinamento della politica economica

# Istruzioni operative per la generazione del CUP tramite **Template**

AVVISO PUBBLICO PER IL FINANZIAMENTO DI PROGETTI DI INFORMAZIONE E SENSIBILIZZAZIONE RIVOLTI ALLA PREVENZIONE DELLA VIOLENZA MASCHILE CONTRO LE DONNE E PER LA PROMOZIONE DI BUONE PRATICHE NELLE AZIONI DI PRESA IN CARICO INTEGRATA DA PARTE DELLE RETI OPERATIVE TERRITORIALI ANTIVIOLENZA DELLE DONNE VITTIME DI VIOLENZA MASCHILE

Avviso febbraio 2022

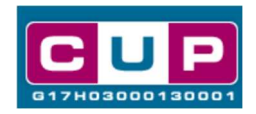

16/11/2023

A cura dell'ufficio V – monitoraggio degli investimenti pubblici - DiPE

## Premessa

Il presente documento descrive la procedura di generazione dei CUP con riferimento ai contributi erogati per la realizzazione di interventi per il potenziamento delle azioni già intraprese in materia di prevenzione e contrasto della violenza di genere, mediante azioni di promozione della cultura della parità di genere tra donne e uomini e azioni di rafforzamento delle reti operative territoriali antiviolenza che forniscono sostegno ed assistenza alle donne vittime di violenza.

I progetti finanziati (che seguono due Linee di intervento distinte, A e B) propongano da un lato, modalità efficaci ed innovative per promuovere il cambiamento culturale ed affermare i valori delle pari opportunità ed il superamento degli stereotipi di genere alla base della violenza e, dall'altro, progetti tesi a rafforzare le reti operative territoriali antiviolenza, con il più ampio coinvolgimento di tutti gli stakeholders pubblici e del privato sociale che operano sul territorio.

L'iniziativa è finanziata dalle risorse del Bilancio della Presidenza del Consiglio dei ministri – Dipartimento per le pari opportunità.

Allo scopo di agevolare i beneficiari del contributo, si è resa disponibile una procedura guidata e semplificata attraverso la creazione di due template, ovvero specifici modelli precompilati. La modalità di utilizzo dei suddetti template all'interno del Sistema CUP è descritta di seguito nel dettaglio.

Quanto illustrato nel documento recepisce la soluzione condivisa tra i dipartimenti per la programmazione e coordinamento della politica economica (DiPE) e per le Pari Opportunità della Presidenza del Consiglio dei ministri.

## Il Template: principali caratteristiche

Per la generazione dei CUP relativi all'avviso in oggetto sono stati realizzati due distinti template, uno per la Linea A con codice 2211002 e uno per la Linea B con codice 2311003

Accedendo allo specifico Template – entrambi predisposti per la natura progettuale Acquisto/realizzazione di servizi - ciascun beneficiario potrà generare un CUP riferito al progetto che dovrà realizzare, selezionando le informazioni tra le voci disponibili e le indicazioni puntali fornite.

Di seguito il dettaglio dei template:

## Codice Template: 2311002

Nome Template: PCM - Dipartimento per le Pari Opportunità - Prevenzione violenza sulle donne - LINEA A

Descrizione Template: PCM - Dipartimento per le Pari Opportunità - Informazione e sensibilizzazione per la prevenzione della violenza maschile contro le donne - LINEA A

A chi è rivolto: enti territoriali, Istituti scolastici, Università e altri Enti così come indicato nell'Avviso di riferimento (art. 5, comma 1)

### Codice Template: 2311003

Nome Template: PCM - Dipartimento per le Pari Opportunità - Prevenzione violenza sulle donne - LINEA B

**Descrizione Template:** PCM - Dipartimento per le Pari Opportunità - Informazione e sensibilizzazione per la prevenzione della violenza maschile contro le donne - LINEA B

A chi è rivolto: Enti locali, Associazioni e Organizzazioni operanti nel settore del sostegno e dell'aiuto alle donne vittime di violenza, Enti territoriali e altri soggetti così come indicato nell'Avviso di riferimento (art. 5, comma 2)

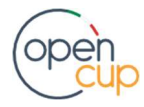

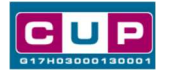

## La procedura guidata di generazione del CUP

- 1. Entrare nell'area riservata del Sistema CUP e cliccare sulla funzione "Richiesta CUP completo"
- 2. Inserire nell'apposito campo il codice relativo al template di interesse (2211002 per la Linea A o 2211003 per la Linea B) e cliccare sul tasto "Vai al Template".

## Fig. 1 – Inserimento del Codice Template

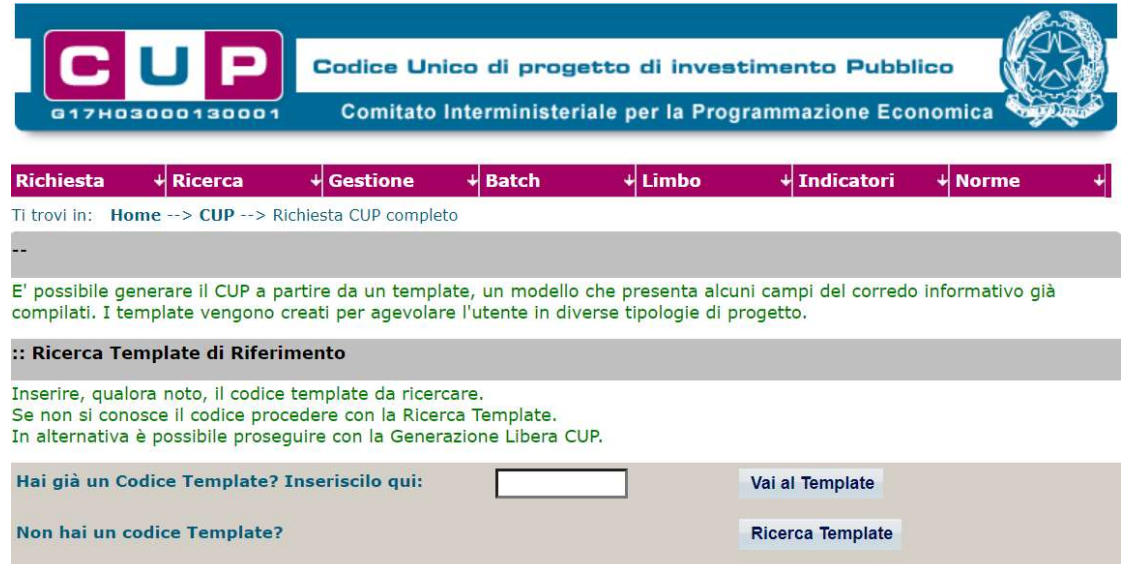

STEP 3. Seguire la procedura di generazione guidata compilando le schermate nell'ordine previsto.

STEP 4. Associazione codice al PNRR. Per i progetti in questione selezionare "NO".

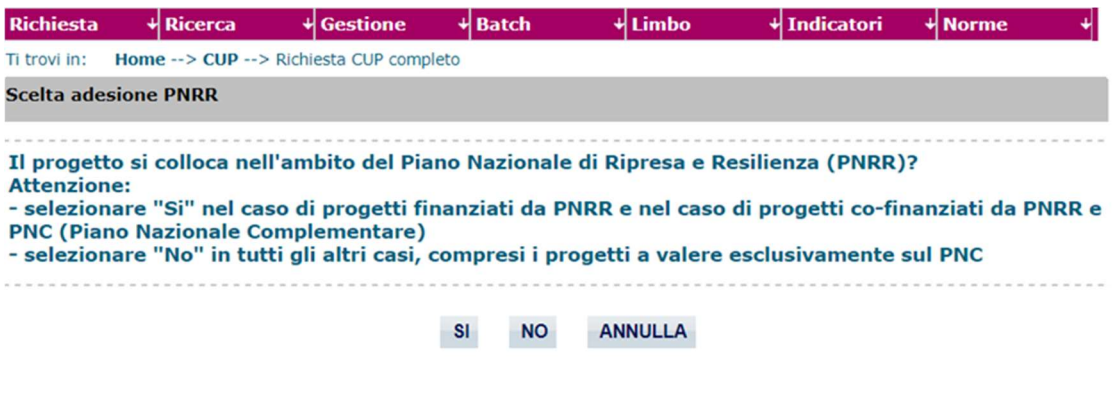

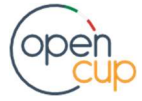

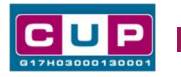

Il simbolo contrassegna le parti preimpostate e non modificabili, oppure corredate da indicazioni utili da seguire nello specifico contesto. Tutti i campi contrassegnati con il simbolo \* (asterisco) sono obbligatori.

Di seguito è illustrato il dettaglio completo delle informazioni previste nel corredo informativo del CUP.

#### Prima schermata: classificazione e anno di decisione

Una volta selezionato il template apparirà la prima schermata con le informazioni relative alla classificazione del progetto.

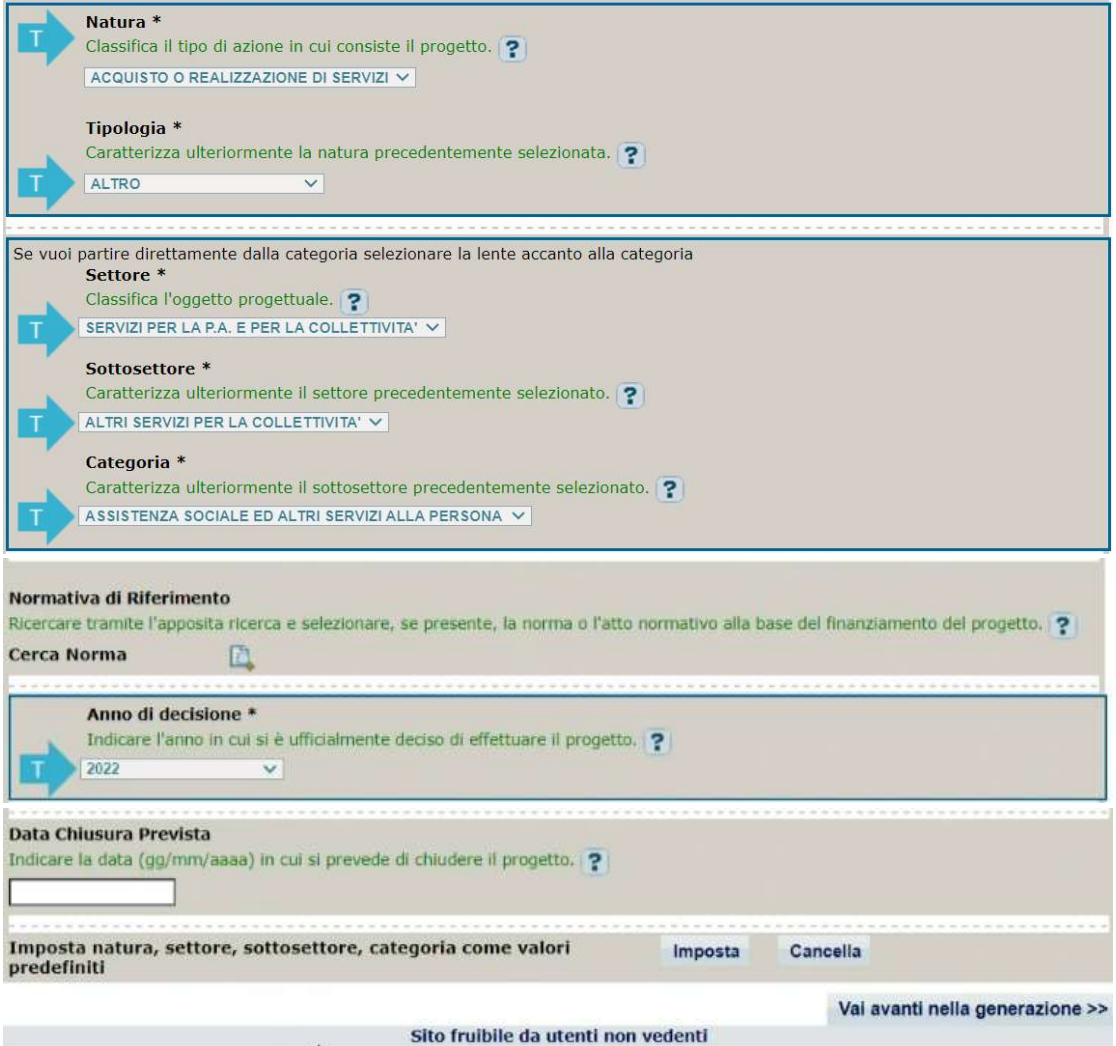

Natura e tipologia: valore preimpostato, non modificabile Settore, Sottosettore e Categoria: valore preimpostato, non modificabile Normativa di riferimento: non valorizzare Anno di decisione: valore preimpostato, non modificabile

Data chiusura prevista: indicare una data previsionale di completamento del progetto, comunque coerente con quanto previsto nell' Avviso di riferimento. Campo facoltativo.

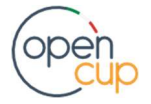

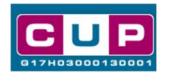

ATTENZIONE: qualora dovesse apparire il messaggio riportato nell'immagine sottostante, che avvisa dell'esistenza di un'eventuale delega parziale, cliccare su "Si, continua"

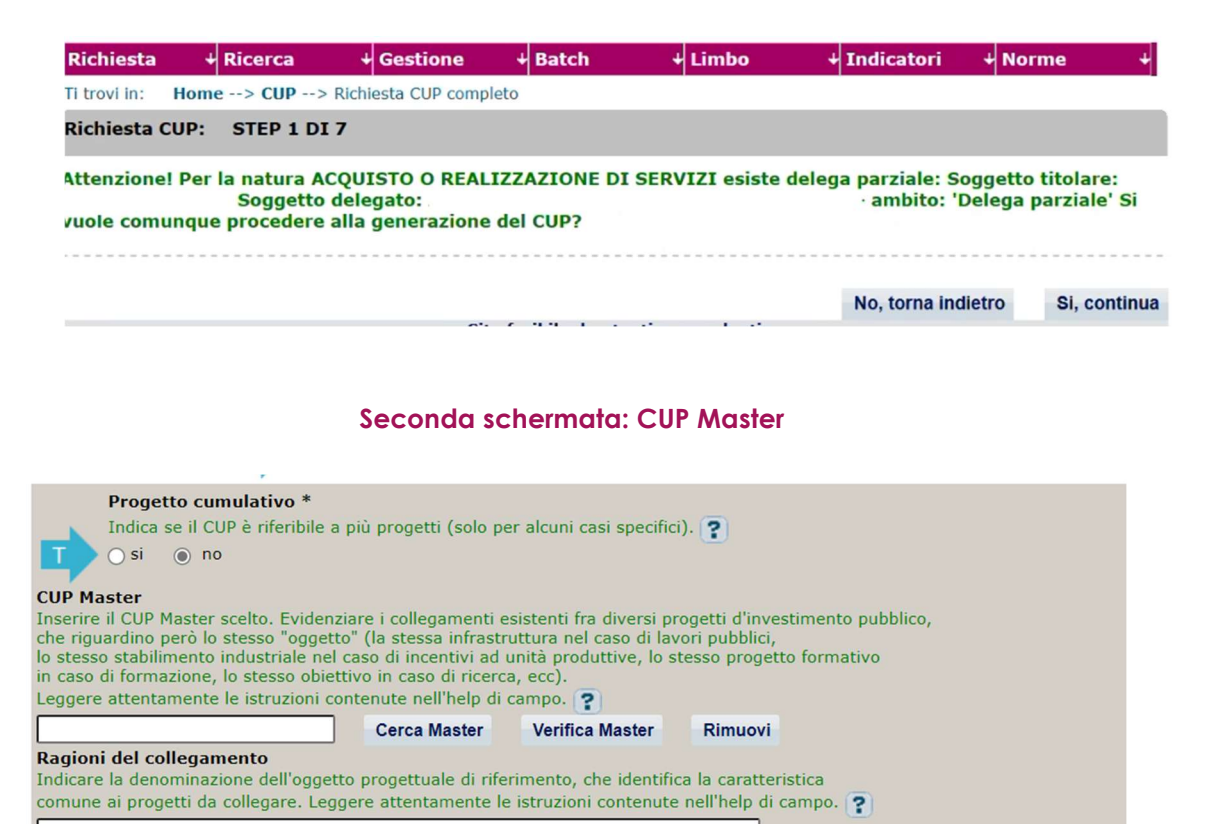

Il CUP Master è uno strumento da utilizzare per collegare altri progetti presenti nel Sistema (anche di natura diversa o registrati in tempi differenti) afferenti alla medesima infrastruttura (ad esempio stessa infrastruttura informatica o piattaforma digitale). Per attuare tale collegamento con il CUP che si sta generando, occorre inserire il CUP Master nell'apposito campo sopraindicato (se non già esistente, indicare il primo CUP generato in ordine cronologico per lo stesso oggetto progettuale: tale CUP automaticamente diventerà Master per i successivi collegamenti).

Nel campo "Ragioni del collegamento" riportare quindi la denominazione della struttura oggetto dell'intervento. La valorizzazione di tali campi, seppur non consigliata per i progetti rientranti nell'avviso, è facoltativa.

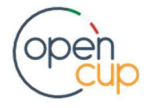

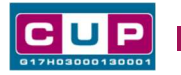

## Terza schermata, parte 1: descrizione del progetto

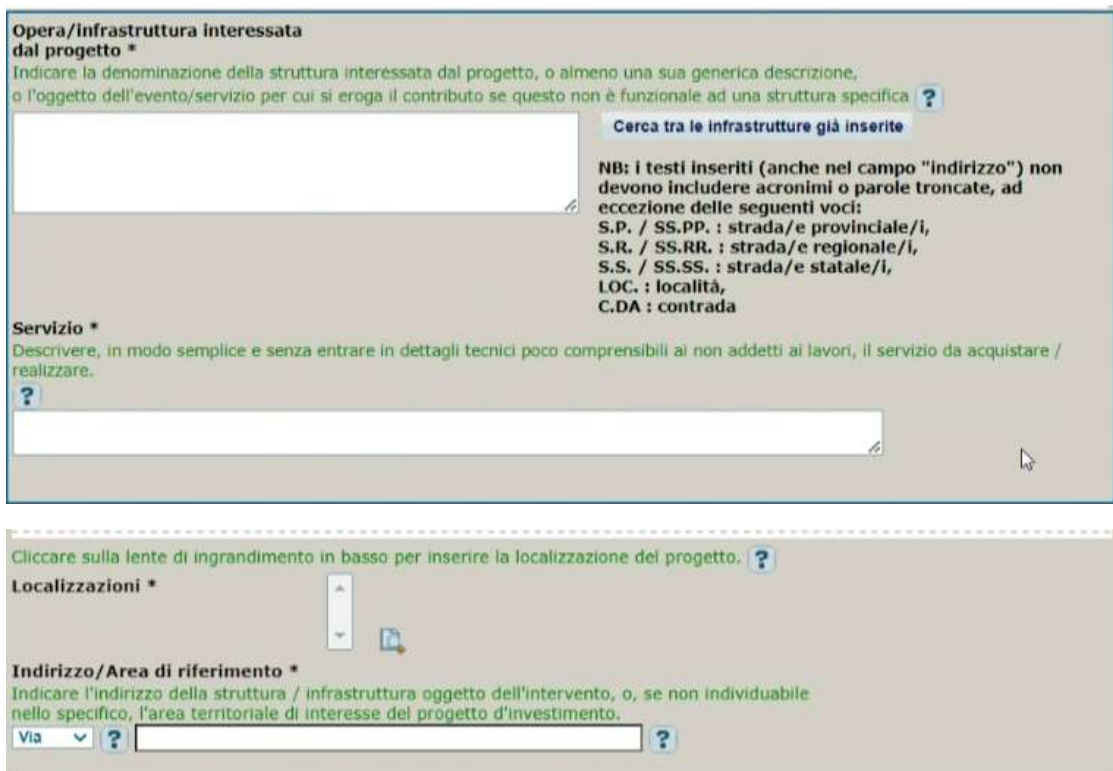

Opera/Infrastruttura: seguire le indicazioni dell'help di campo

Servizio: descrivere il progetto così come indicato nell'help di campo

Localizzazione: Indicare l'area cui afferisce l'intervento

Indirizzo: indicare l'indirizzo puntuale riferito al progetto

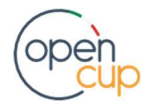

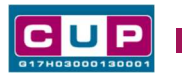

### Terza schermata, II parte: strumento di programmazione e altre info

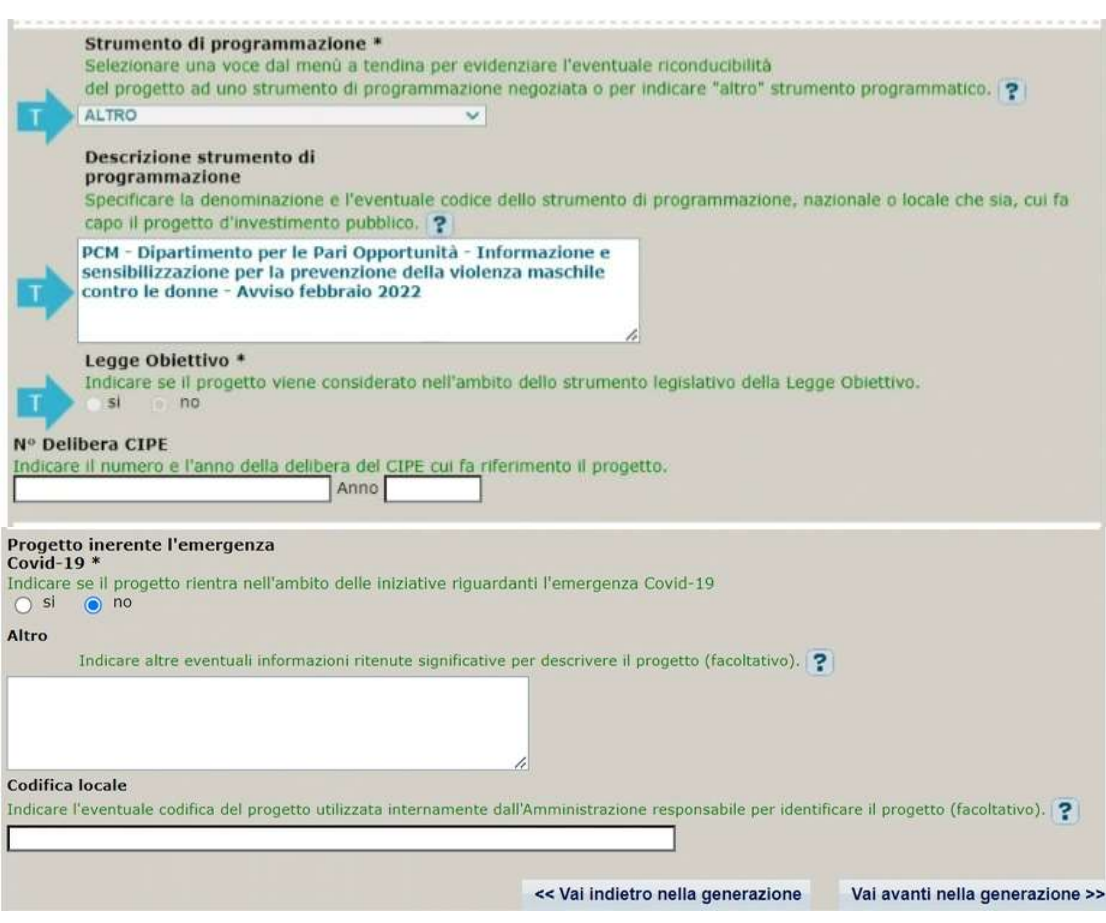

Strumento di programmazione: preimpostato, non modificabile.

Legge Obiettivo impostato su "NO", non modificabile.

N. Delibera CIPE: lasciare il campo vuoto.

#### Progetto inerente all'emergenza Covid-19: selezionare "NO".

Altro: campo facoltativo, da valorizzare con ulteriori informazioni utili.

Codifica locale: campo facoltativo, indicare, se prevista, una codifica utilizzata per individuare il progetto.

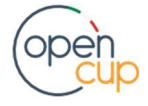

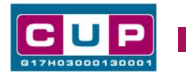

## Quarta schermata: caratteristiche finanziarie del progetto

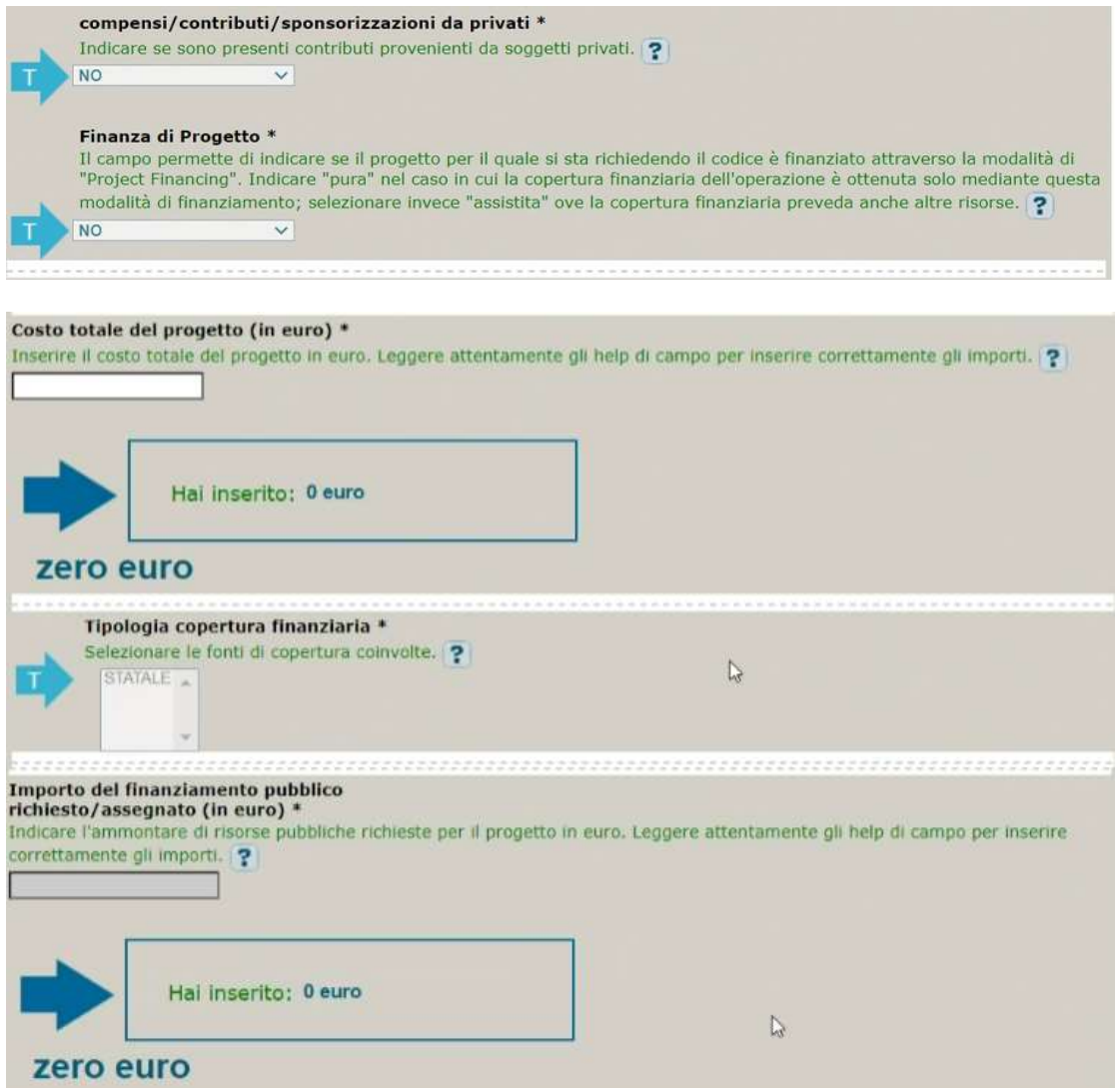

Compensi e Finanza di progetto: valore impostato su "NO" non modificabile

Costo totale del progetto: indicare l'importo complessivo associato al progetto.

Tipologia copertura finanziaria: valorizzata su "STATALE", non modificabile.

Importo del finanziamento pubblico: sarà riportato lo stesso valore dell'importo inserito nel costo.

STEP 5. Al termine della fase di compilazione delle schermate, proseguendo nella pagina successiva, sarà proposto un riepilogo di tutte le informazioni inserite, al fine di una verifica finale da parte dell'utente.

Se occorre modificare alcune informazioni, sarà necessario tornare indietro nella procedura di generazione utilizzando gli appositi bottoni in fondo alla pagina. Altrimenti, se le informazioni sono corrette, si può passare al punto successivo.

STEP 6. Cliccare sul tasto "Genera CUP" per terminare la procedura

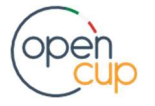